# **MyBRD Net**

**Practical Guide for using the** Mobile Token

YOUR BANK. YOUR TEAM

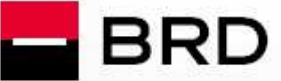

**GROUPE SOCIETE GENERALE** 

BRD - Groupe Société Générale SA | www.mybrdnet.ro

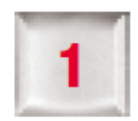

## **What is a Mobile Token?**

It is an application that generates unique codes, with which you, as a client of the **MyBRD Net** application, can use to access the service and sign transactions. These codes are valid for a limited period of time.

This device is integrated in the **MyBRD Mobile** application and may be **used free of charge**even if you are not a user of the Mobile banking service.

It is important to know that, in order to use the mobile token, you must install the **MyBRD Mobile**application on a compatible smartphone or tablet.

The smartphone application may be downloaded and installed for free and is available on the following operating systems:

- **Android, at least version 2.1**
- **iOS, at least version 4.3**
- **Windows Phone, at least version 7.5**

The tablet application may be downloaded and installed for free and is available on the following operating systems:

**• Android, at least version 2.1** 

**• iOS, at least version 4.3** 

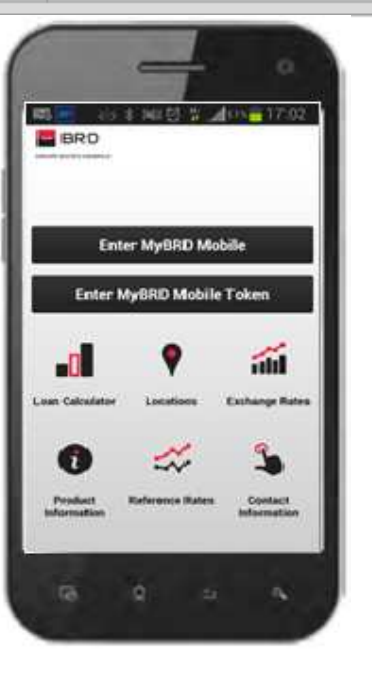

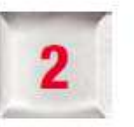

# **First use of the mobile Token. In a few easy steps.**

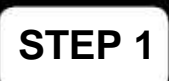

**STEP 1** Download free of charge the MyBRD Mobile application specific to your type of phone or tablet. According to the operating used by your phone, the application can be downloaded from:

- **Google Play for the Android operating system**
- **AppStore for the iOS operating system**
- **Windows Phone Store for the Windows Phone operating system.**

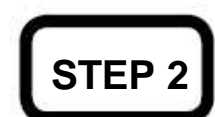

**Launch the MyBRD Mobile application** 

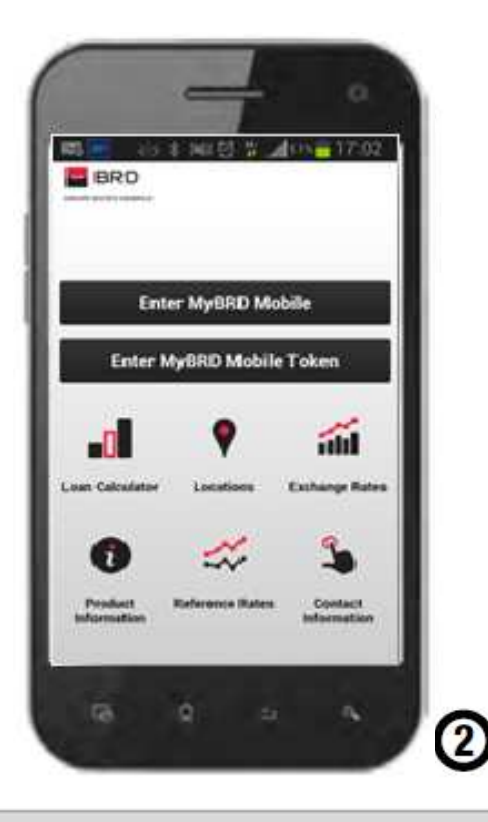

BRD - Groupe Société Générale SA | www.mybrdnet.ro ь ≏

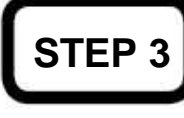

**Select "Activate Mobile Token"** 

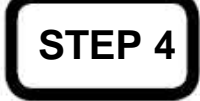

**STEP 4** You will receive the activation elements from us, namely:

- **• The Activation ID** provided by us when subscribing to the Internet banking service
- **• The Activation code** received by SMS to the number offered at the Bank

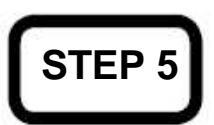

**STEP 5 Enter the ID and activation code in the dedicated fields** 

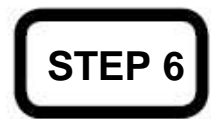

**STEP 6 Enter the desired PIN number and confirm it**

> Afterwards, this code will be enough to use the mobile token. The **PIN** number may consist of only **6 digits**.

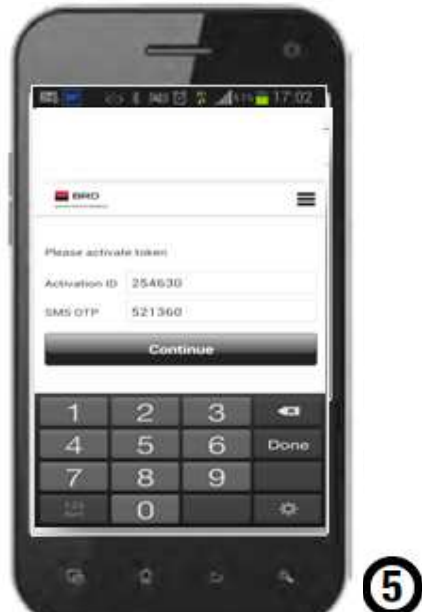

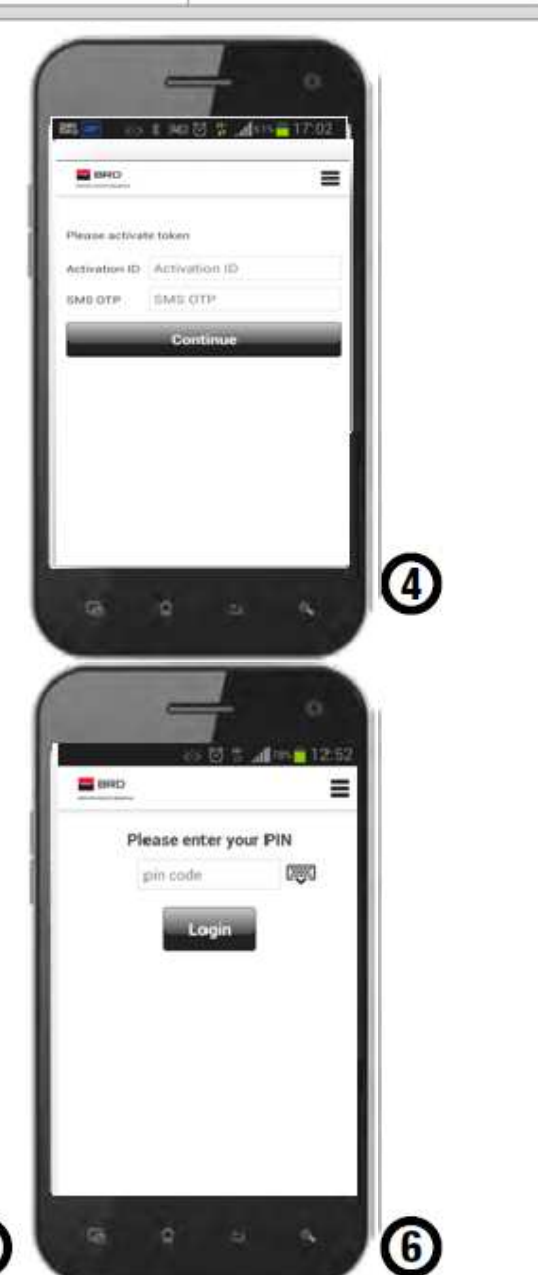

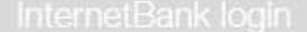

BRD - Groupe Société Générale SA | www.mybrdnet.ro

з

 $\mathbb{R}$ 

# **How to use the mobile token**

**Launch the MyBRD Mobile application** 

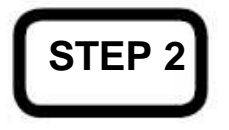

**STEP 2** From the start screen select **"Access MyBRD Mobile Token"**

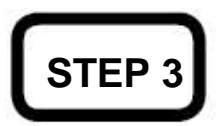

**STEP 3 Enter the 6-digit PIN number set at the mobile token activation** 

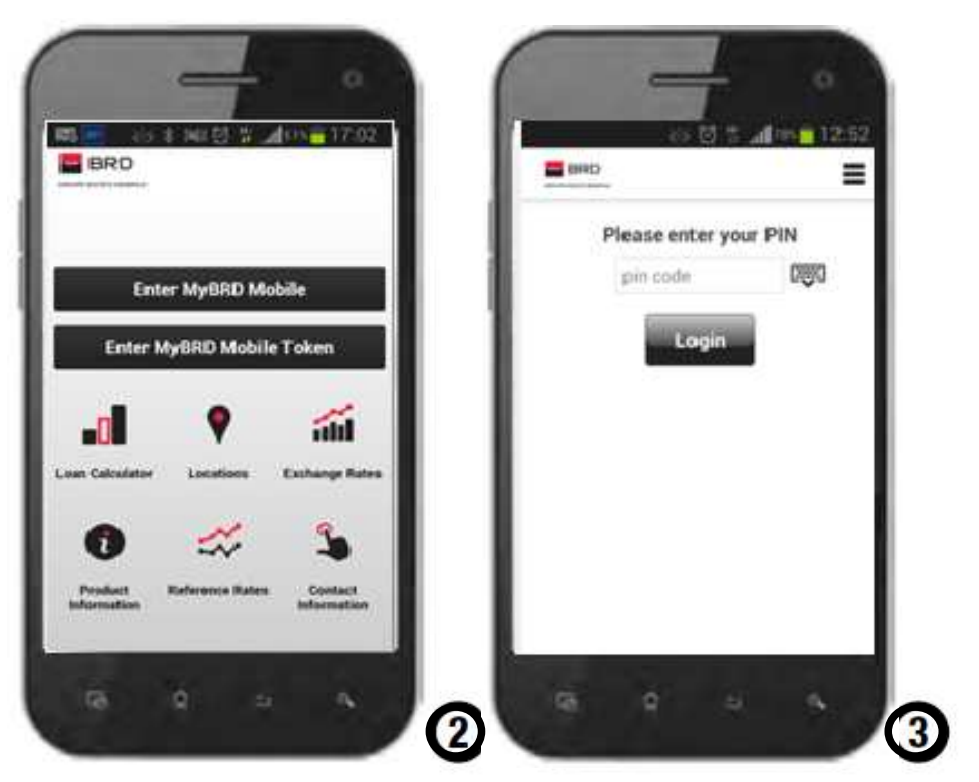

 $3.1$ If you want to obtain the code required for accessing the **MyBRD Net** service, you must follow a few easy steps:  $\mathbb{R}$ BRD - Groupe Société Générale SA www.mybrdnet.ro **STEP 4** Select the **OTP** option, whereupon the mobile token will generate **the unique 6-digit code**One-Time Password Back 058578 **STEP 5 The displayed code shall be used to access (sign into) MyBRD** 

> **MyBRD Net ENR** Login ID Password Please, enter the Password!  $\times$ Log in 5 **WHAT MIGHT INTEREST YOU**  $0<sub>6</sub>$ 3 7 Confirm 8  $\mathbf{1}$ 9 Delete 3RD.  $\overline{2}$ Δ ine and tablet anking ............... operation 24/7, wherever you are. **Details**

**Net along with the user code received from the Bank**

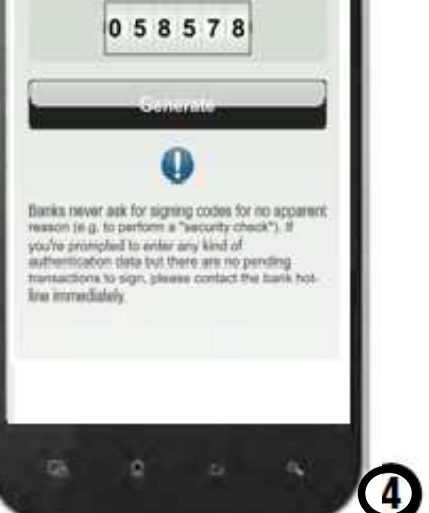

InternetBank login

Þ

#### BRD - Groupe Société Générale SA www.mybrdnet.ro

 $3.2$ When you use the token to sign transactions, according to the complexity of each transaction initiated via **MyBRD Net**, you will use one of the **three options of the mobile Token.** 

You will know what option to use if you follow the instructions available in **MyBRD Net** in the **transaction signing** section.

### **A. OTP – option 1**

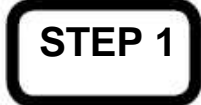

**STEP 1 Select "Access MyBRD Mobile Token" and enter the PIN number** 

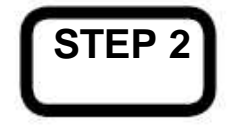

**STEP 2** Select the **OTP** option and by pressing the "Generate" button, the **mobile token will generate the unique 6-digit code.**

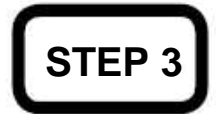

**STEP 3 Enter the token response code in the transaction signing screen of MyBRD Net**

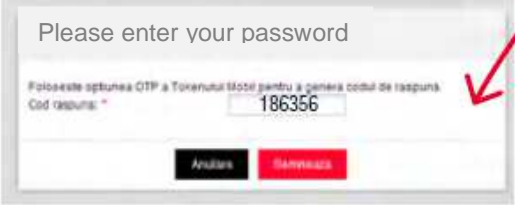

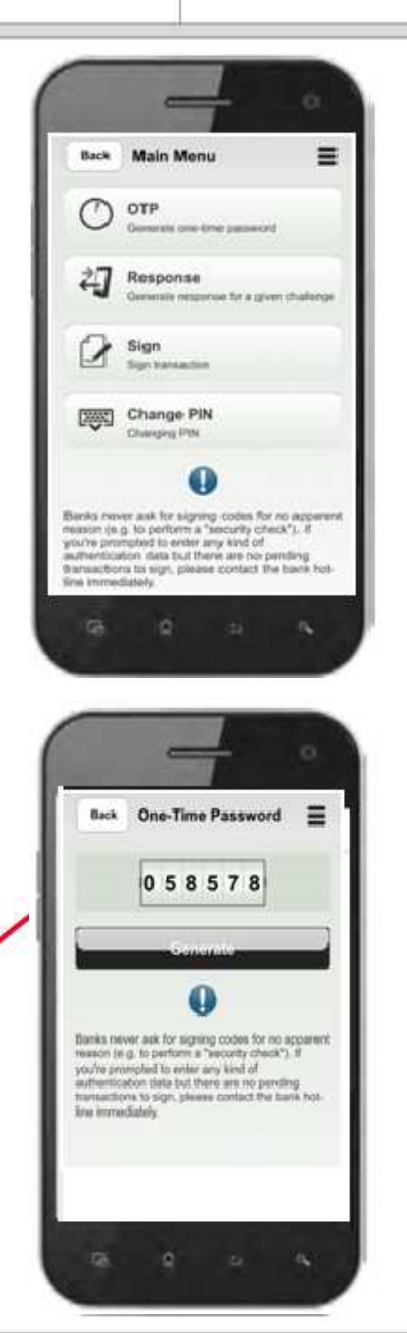

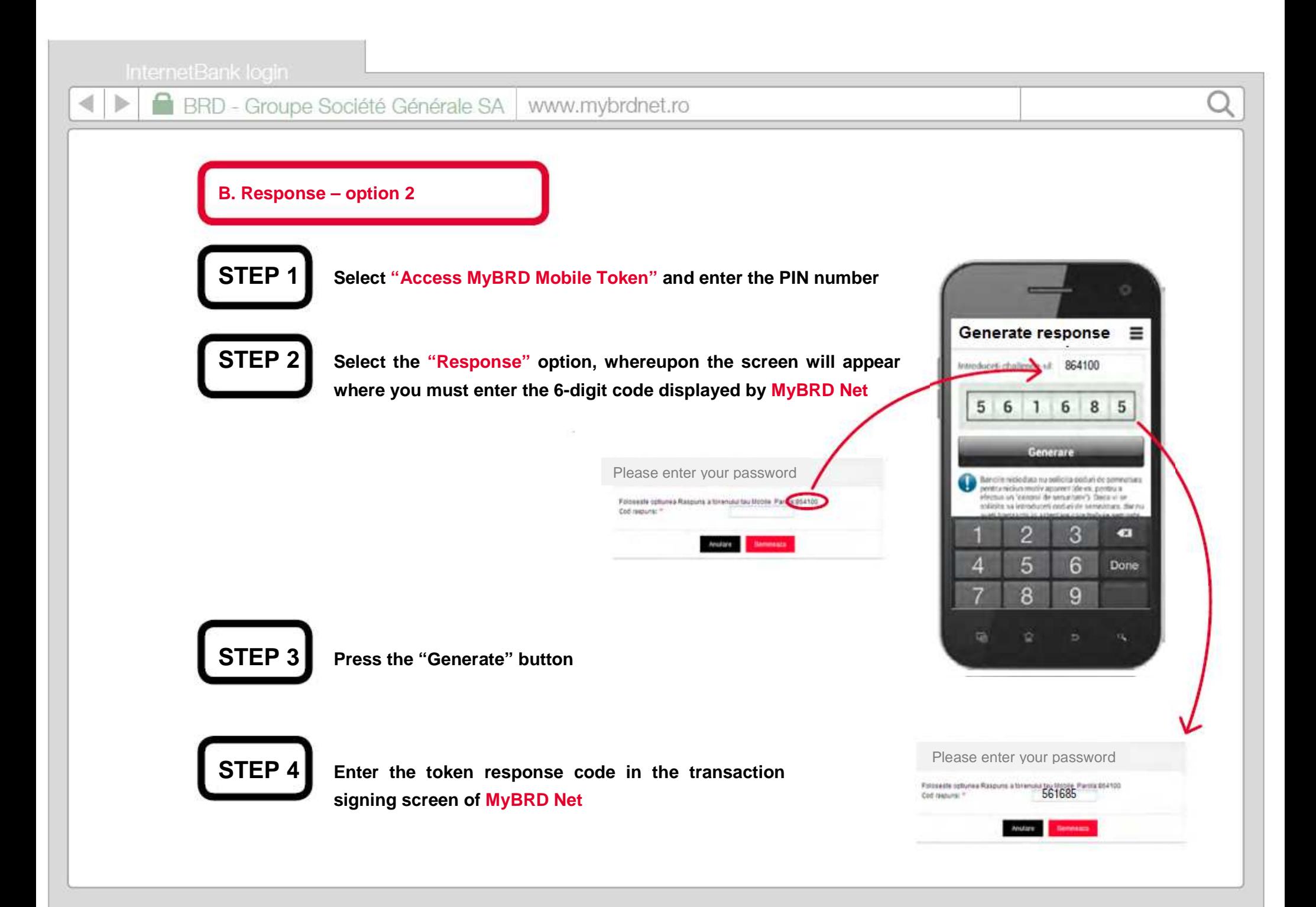

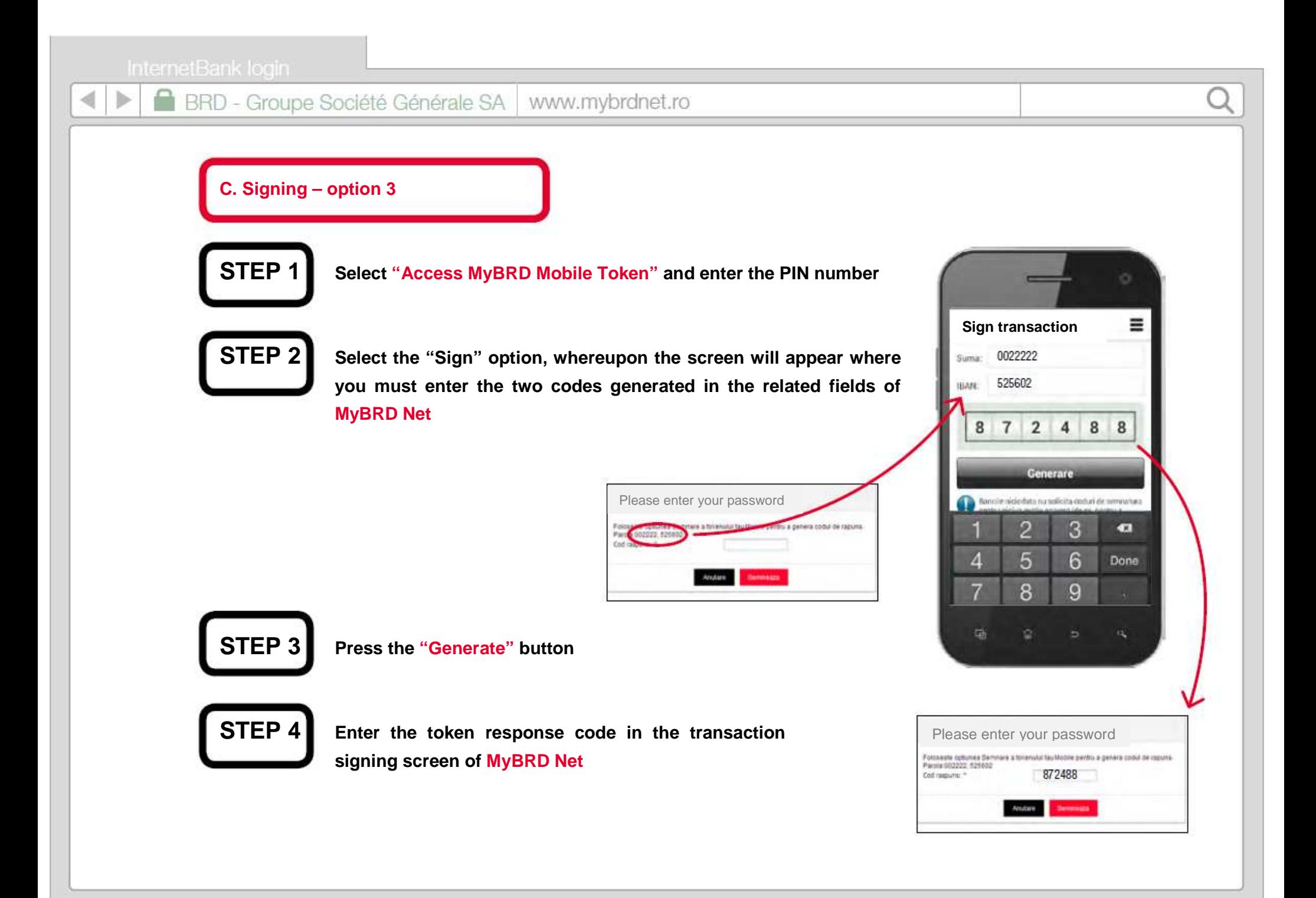

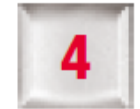

# **How to change the PIN number**

You may change the PIN number set on enabling the mobile Token at any time. After logging into the application, all you need to do is select the "**Change PIN number**" option. And remember: the new PIN number must be entered twice to be confirmed.

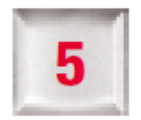

## **How to unblock the mobile Token**

Let's assume you have wrongly used the codes generated by the token **3 times in a row** and then you can no longer access the **MyBRD Net** service or sign the transactions. All you can do is unblock it, which requires getting in touch with **the nearest BRD agency.**

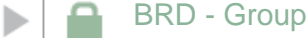

## The **team at BRD Groupe Société Générale** is at your disposal:

Your consultant in the agency (check the list of agencies on www.brd.ro/agencies&atms)

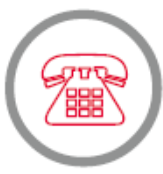

MyBRD Contact **0800.803.803**, a TelVerde number that is free in the Romtelecom network; **021.302.61.61**, a number which may be called from any telephone network; **\*BANCA (\*22622)**, a number with normal rates which may be called from the Orange or Vodafone networks

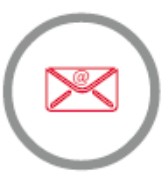

Internet **www.brd.ro** 

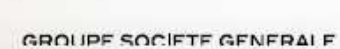

**BRD** 

YOUR BANK. YOUR TEAM